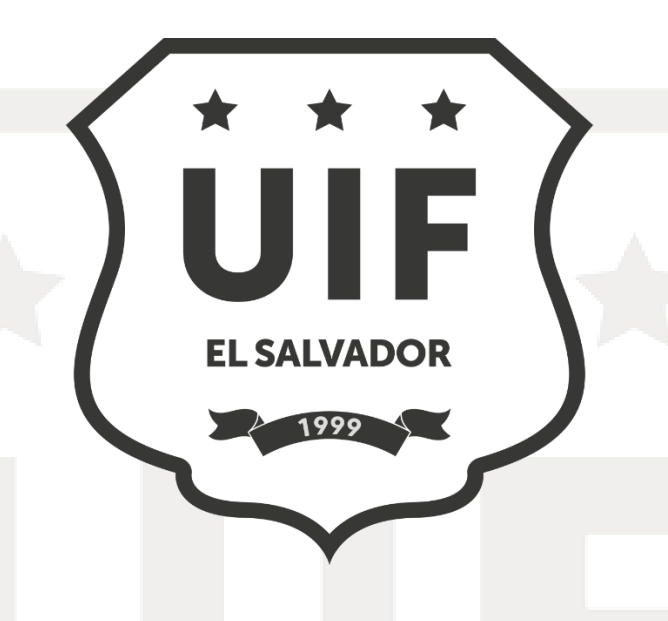

## **MANUAL DE USUARIO**

# **CORREO ELECTRÓNICO PRIVADO (CEP)**

**Sujeto Obligado** 

**Unidad de Investigación Financiera**

**Abril, 2024**

**UIF-GR-0001-2024**

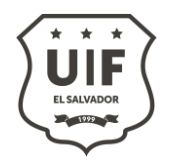

### Contenido

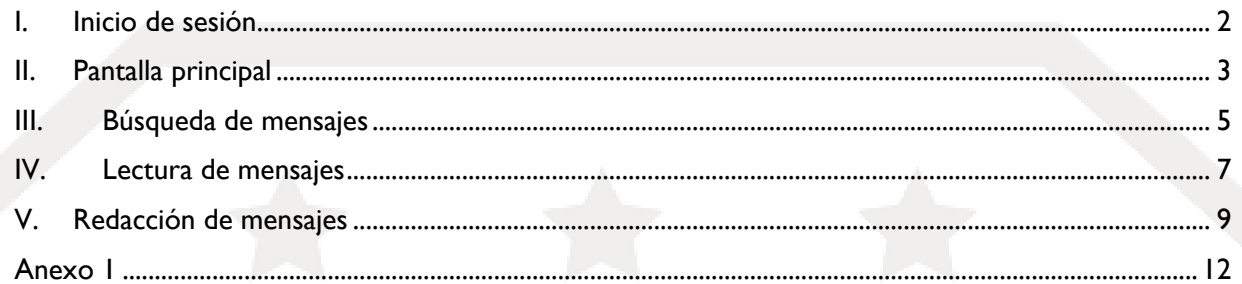

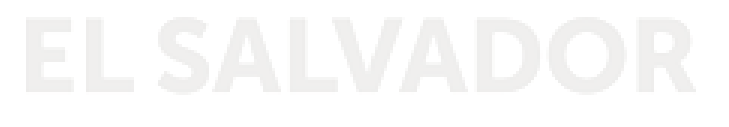

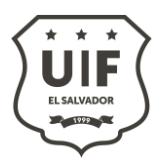

#### <span id="page-2-0"></span>**I. Inicio de sesión**

Para ingresar al Correo Electrónico Privado, abra su navegador en su dispositivo e ingrese la siguiente dirección:

#### [https://cep.uif.gob.sv](https://cep.uif.gob.sv/)

Se mostrará la pantalla de inicio de sesión, donde se le solicitará su usuario y contraseña.

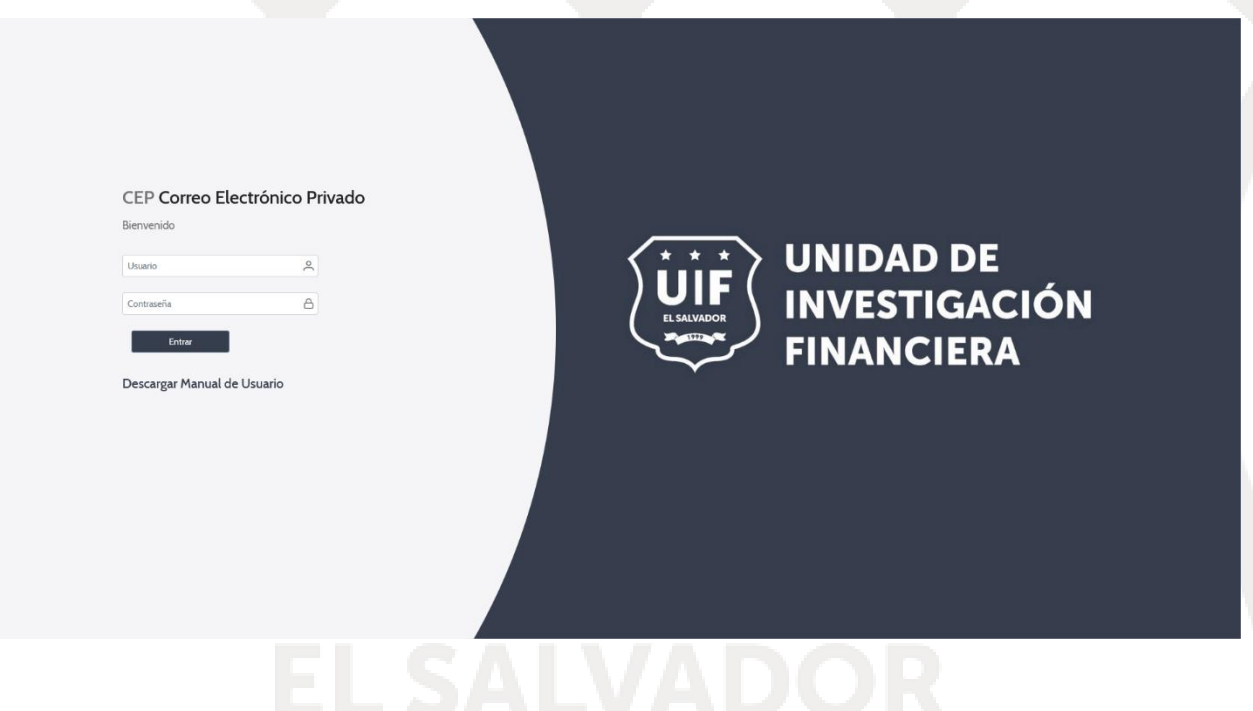

A partir de esta versión, las credenciales del CEP serán las mismas credenciales del Portal UIF, por lo que cada usuario utilizará las credenciales de oficial/encargado de cumplimiento, según hayan sido configuradas en el Portal UIF.

Si desea restaurar las credenciales de acceso, dirigirse al Anexo 1.

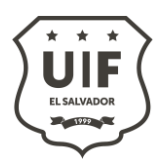

#### <span id="page-3-0"></span>**II. Pantalla principal**

- **a.** Posterior al inicio de sesión, usted podrá ver la pantalla principal con las siguientes opciones:
	- **1. Identificación del usuario**: Se muestra el nombre de la persona que ha iniciado sesión y el nombre del sujeto obligado al cual representa.
	- **2. Panel de mensajería:** Se muestran las carpetas asociadas al sujeto obligado, como la bandeja de correos electrónicos recibidos y enviados. Cualquier carpeta adicional que haya sido creada anteriormente aparecerá en la sección de "Otras carpetas".
	- **3. Botón para ocultar menú:** Al hacer clic en él se ocultará o mostrará el menú lateral izquierdo del sistema.
	- **4. Notificaciones:** Muestra la cantidad de mensajes recibidos, que aún no han sido aperturados y se encuentran en la bandeja de entrada.
	-

**5. Cierre de sesión:** Cierra sesión del sistema.

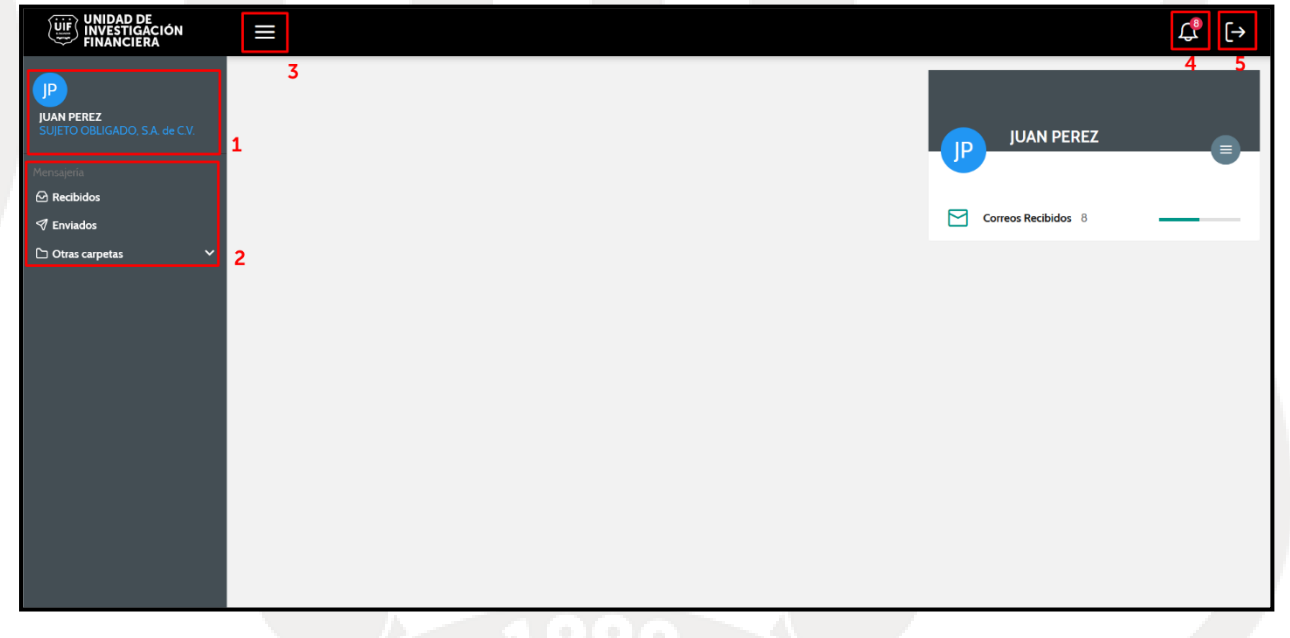

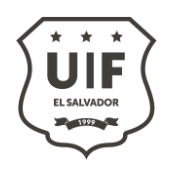

- **b.** Áreas de trabajo:
	- **1. Panel de búsqueda de mensajes:** Panel desplegable que muestra formulario para realizar la búsqueda de mensajes por medio de diferentes criterios búsqueda campos.
	- **2. Panel de mensajes en bandeja:** En este espacio aparecerá la lista de mensajes que pertenezcan a la bandeja seleccionada.
	- **3. Panel de herramientas de mensajes:** En este panel se mostrarán las opciones esenciales para la gestión de mensajería, tales como la creación de un mensaje nuevo, responder, reenviar, adjuntar archivos, etc.
	- **4. Panel de lectura de mensaje:** En esta área se muestra el contenido de mensaje y el hilo del mismo, al seleccionar un mensaje del listado de mensajes de la bandeja.

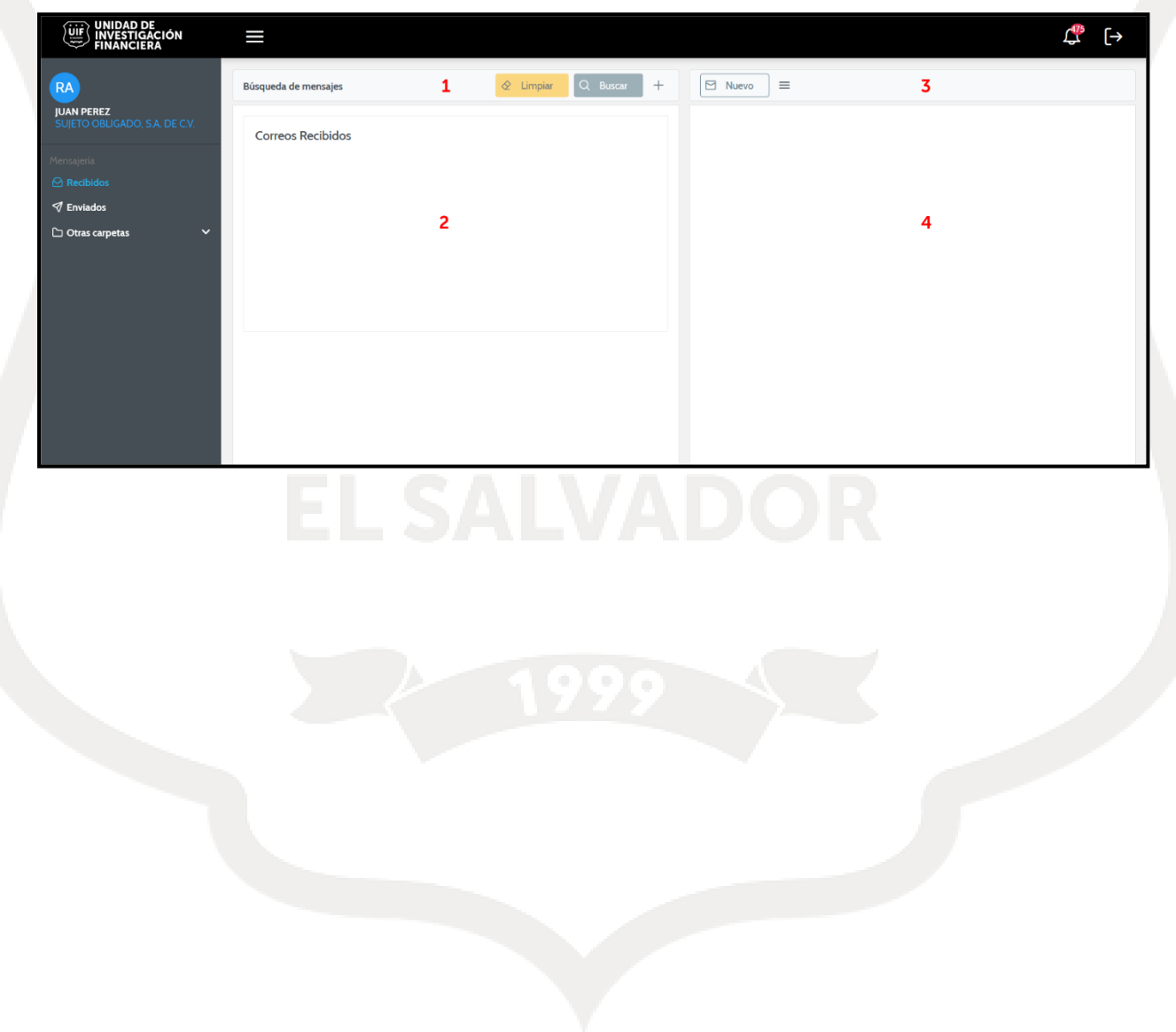

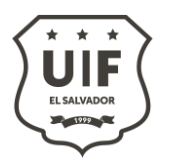

#### <span id="page-5-0"></span>**III. Búsqueda de mensajes**

**a.** Previo a realizar una búsqueda, seleccione del menú lateral izquierdo la bandeja sobre la cual desea realizar la búsqueda.

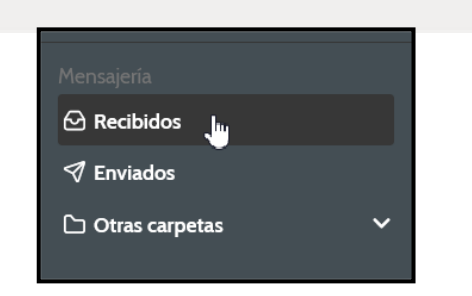

**b.** Haga clic en el botón (+) del panel de búsqueda para desplegar el formulario de búsqueda.

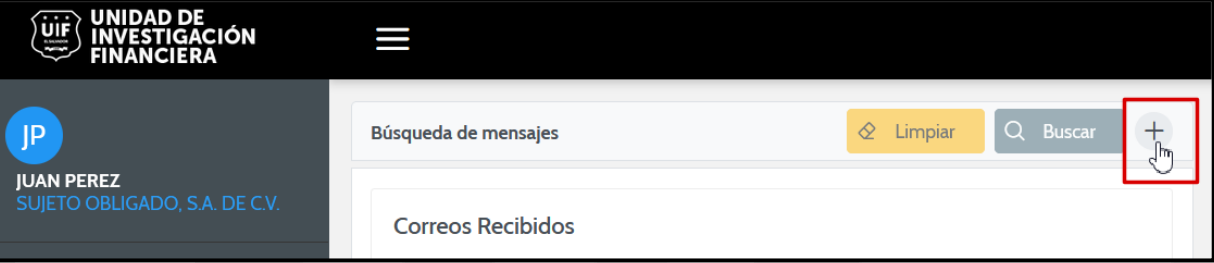

**c.** A continuación, se muestra el panel de búsqueda:

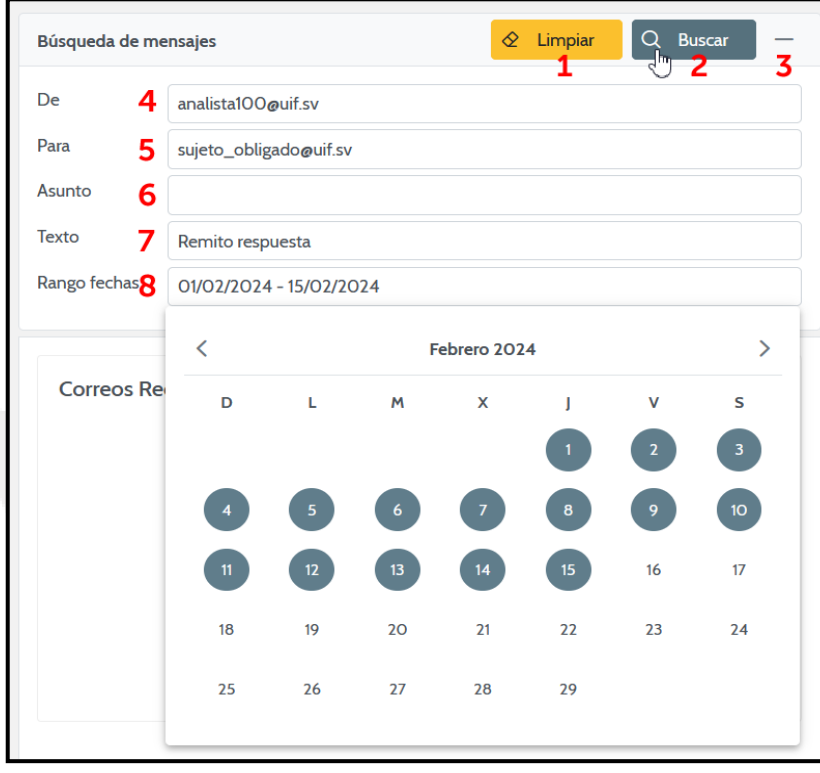

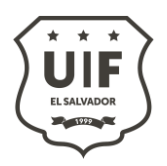

#### **d. Funcionalidades en la búsqueda de mensajes**

- 1. **Botón Limpiar:** Permite limpiar los campos del formulario de búsqueda.
- 2. **Botón Buscar:** Permite buscar mensajes en la bandeja, con base a los criterios ingresados en los campos de búsqueda.
- 3. **Botón Desplegar/Ocultar:** Muestra u oculta el panel de búsqueda de mensajes.
- 4. **De**: Criterio de búsqueda que filtra por el remitente del mensaje. Debe ser con el formato [usuario@uif.sv](mailto:usuario@uif.sv)
- 5. **Para:** Criterio de búsqueda que filtra por el destinatario del mensaje. Debe ser con el formato [usuario@uif.sv](mailto:usuario@uif.sv)
- 6. **Asunto:** Criterio de búsqueda que filtra por el asunto del mensaje.
- 7. **Texto:** Criterio de búsqueda que filtra por el texto contenido del mensaje.
- 8. **Rango fechas:** Criterio de búsqueda que permite definir un rango de fechas dentro del cual se ubicará el mensaje buscado. Para ello se desplegará un calendario, en el cual deberá seleccionar fecha de inicio y dentro del mismo calendario fecha fin. Con ello definirá el período de tiempo de búsqueda.
- **e. Resultados de búsqueda.** Los resultados se mostrarán en el panel de mensajes, según la bandeja seleccionada. Los mensajes mostrados en el resultado, pueden ser seleccionados para lectura.

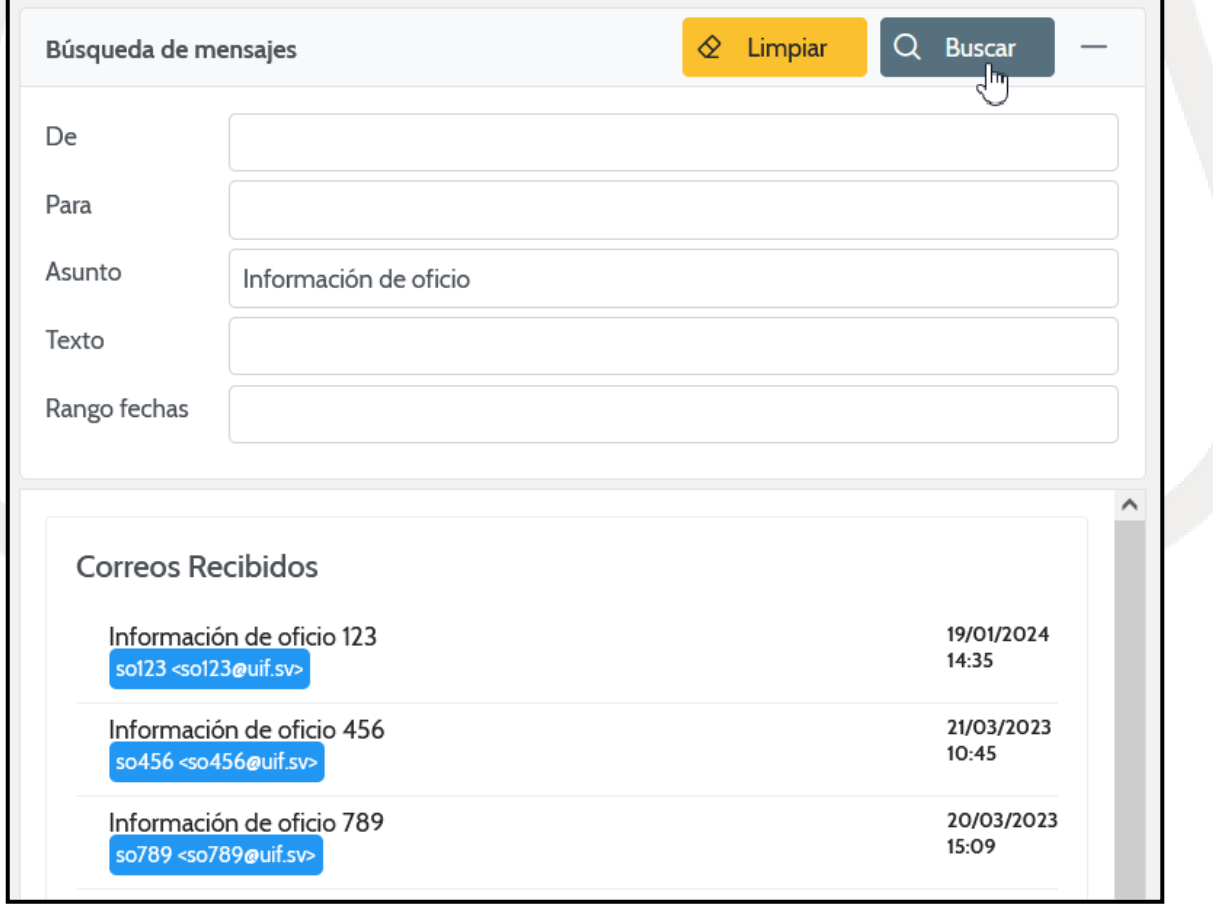

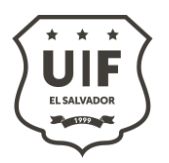

#### <span id="page-7-0"></span>**IV. Lectura de mensajes**

**a.** Para identificar los mensajes relacionados a alguna de las bandejas, se seleccionará del menú lateral izquierdo una bandeja para consultar los mensajes contenidos en ella.

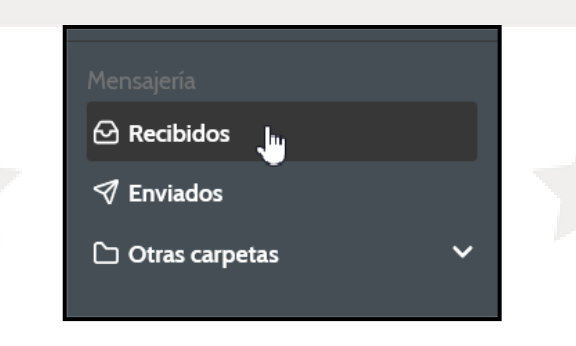

**b.** Al seleccionar la bandeja, se muestra el listado de mensajes contenidos en ella, ordenados por fecha de forma descendente.

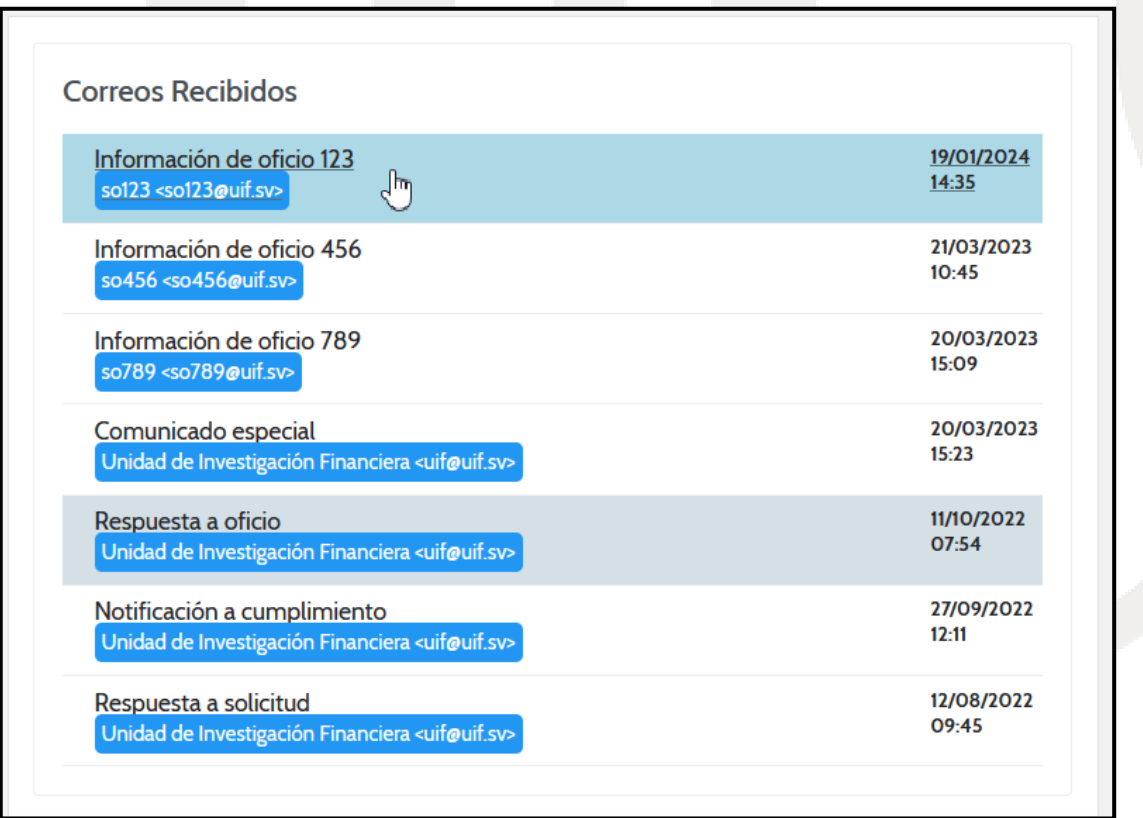

- **c.** El mensaje sombreado en color celeste hace referencia al mensaje que se ha seleccionado y que se está leyendo actualmente.
- **d.** Los mensajes sombreados en color gris, hace referencia a los mensajes no leídos.

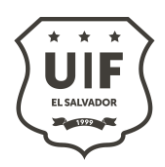

- **e.** Al hacer clic sobre uno de los mensajes, se mostrará el panel de mensajes.
	- 1. **Botón Nuevo:** Muestra el panel de redacción para crear un nuevo mensaje.
	- 2. **Botón Marcar como leído / Marcar como no leído:** Permite cambiar el estado del mensaje seleccionado como leído o como no leído.
	- 3. **Botón Responder:** Muestra el panel de redacción para responder al mensaje seleccionado.
	- 4. **Botón Reenviar:** Muestra el panel de redacción para reenviar el mensaje seleccionado.
	- 5. **Botón Adjuntos:** Este botón aparecerá solo si el mensaje seleccionado posee información adjunta. En la esquina superior derecha, muestra un número, el cual refleja la cantidad de archivos adjuntos que posee el mensaje. Al dar clic sobre el botón se mostrará el listado de archivos adjuntos del mensaje.
	- 6. **Lista de archivos adjuntos:** Muestra el listado con el detalle de nombres de archivos adjuntos asociados al mensaje. Para descargar un archivo puede hacer clic en el nombre del archivo deseado.
	- 7. **Asunto:** Primera línea en negrita muestra el asunto del mensaje.
	- 8. **Texto:** Contenido del mensaje.
	- 9. **Datos del mensaje:** Muestra datos relativos al mensaje tales como fecha y hora, remitente y destinatarios.
	- 10. **Cadena del mensaje:** Muestra todos los mensajes anteriores asociados, que han sido respondidos o reenviados.

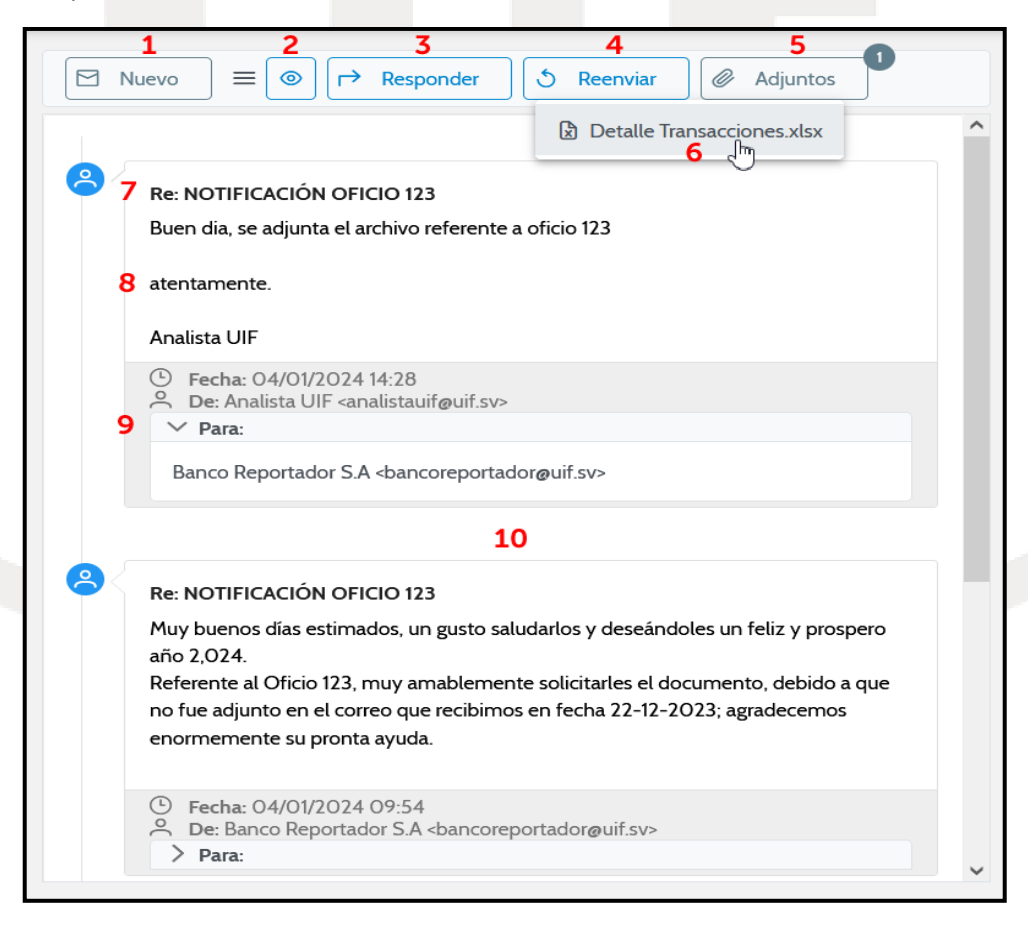

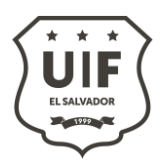

#### <span id="page-9-0"></span>**V. Redacción de mensajes**

- **a.** Al redactar un nuevo mensaje, responder o reenviar un mensaje, se muestra el siguiente panel
	- **1. Botón Enviar:** Envía el mensaje redactado.
	- **2. Botón CC:** Permite mostrar u ocultar el campo de destinatarios con copia. Este campo aparecerá debajo del campo "Para".
	- **3. Botón CCO:** Permite mostrar u ocultar el campo de destinatarios con copia oculta. Este campo aparecerá debajo del campo "Para".
	- **4. Botón Adjuntar:** Al hacer clic en él, se abre la ventana para seleccionar los archivos adjuntos que se deseen adjuntar, al mensaje que se está redactando.
	- **5. Botón Lista de Adjuntos:** Despliega un listado de los archivos que han sido adjuntados al mensaje. Dentro de este listado puede quitar archivos que hayan sido adjuntados previamente. En la esquina superior derecha del botón, puede verse la cantidad de archivos que han sido adjuntados.
	- **6. Botón Cancelar:** Permite cancelar la redacción del mensaje y cerrar el panel de redacción.
	- **7. Campo Para:** Permite ingresar el destinatario del mensaje.
	- **8. Campo Asunto:** Campo para ingresar el asunto del mensaje.
	- **9. Campo Cuerpo del Mensaje:** Campo para ingresar el cuerpo contenido del mensaje.

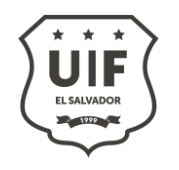

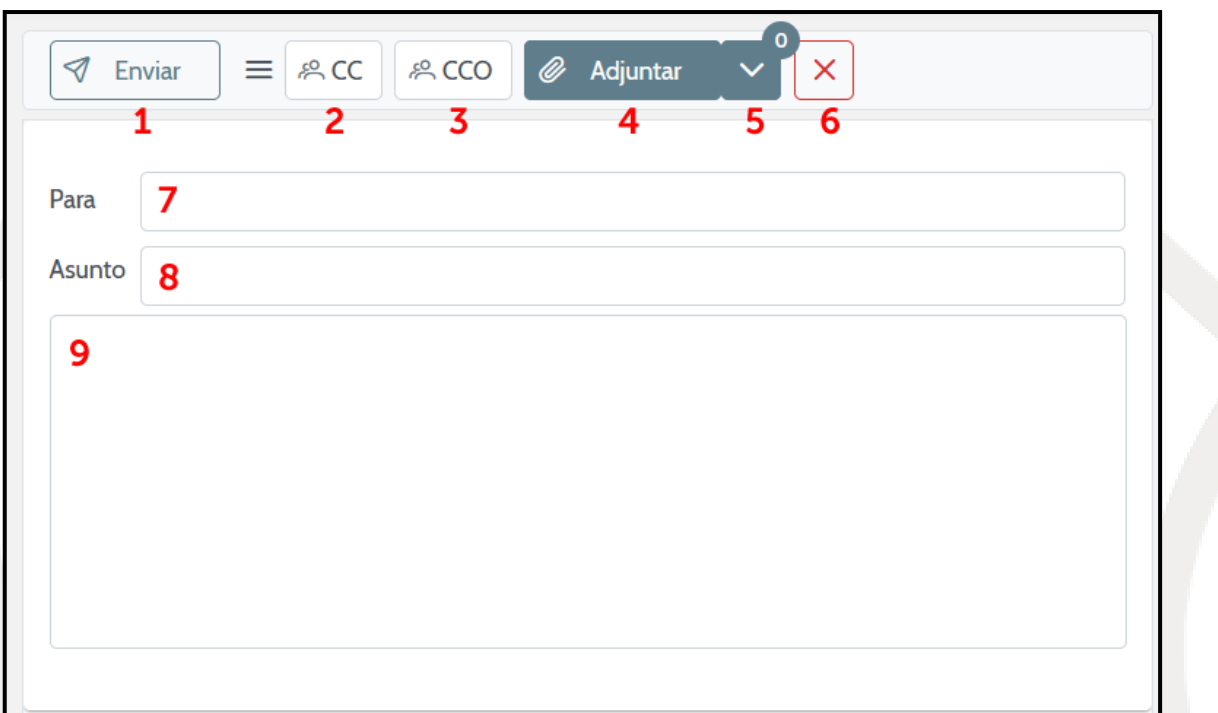

**b.** Para seleccionar los destinatarios, puede comenzar a escribir el nombre de usuario en el campo "Para", y se mostrará un listado de sugerencias de los posibles destinatarios. Haga clic sobre el usuario al que desea enviar el mensaje. Esta funcionalidad también aplica para los campos CC y CCO en caso de utilizarse.

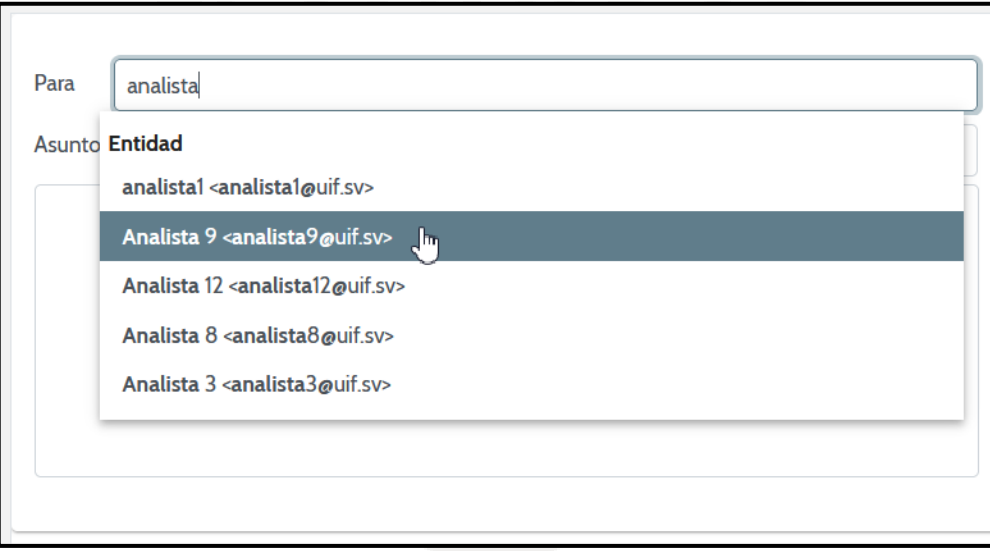

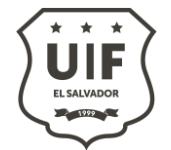

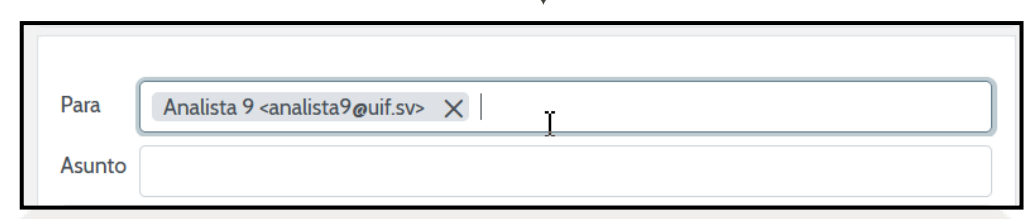

**c.** Esta funcionalidad también aplica para los campos CC y CCO en caso de utilizarse.

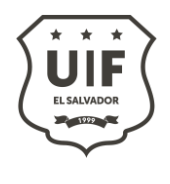

**Anexo 1**

<span id="page-12-0"></span>a. Para recuperar su contraseña, ingrese al Portal UIF [\(https://portal.uif.gob.sv\)](https://portal.uif.gob.sv/) y haga clic en la opción ¿Ha olvidado su contraseña?

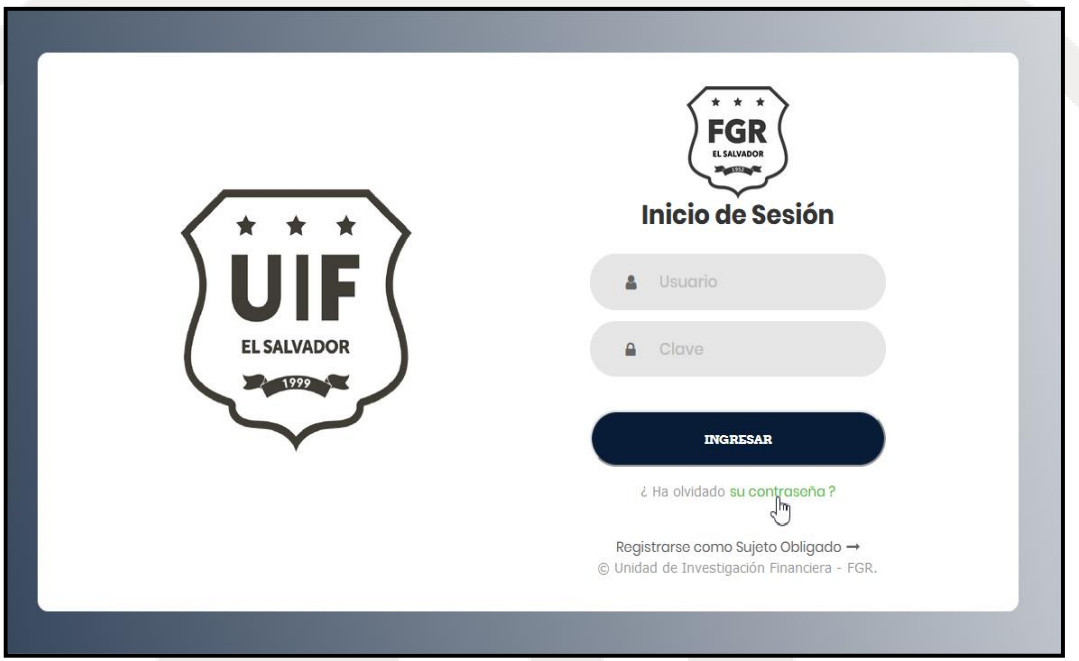

**b.** Complete el formulario para realizar la recuperación de su contraseña.

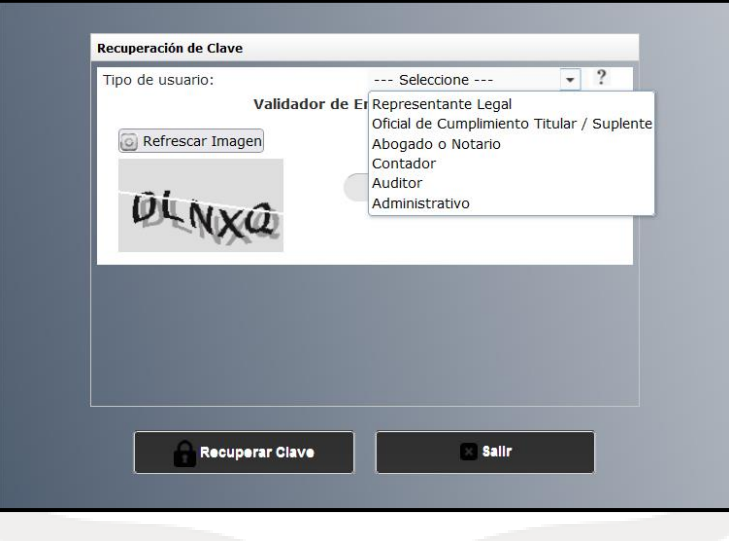

**c.** Dado que las credenciales del Portal UIF ahora son las mismas del CEP, recuerde que, al recuperar la contraseña, el cambio aplicará para ambos sistemas.